# **Important Notice RAID System Monitoring on NEC ESMPRO Manager in VMware ESXi 6 or later**

This document includes important notice for using NEC ESMPRO Manager for monitoring the status of RAID System on VMware ESXi.

Please read carefully and follow the instructions when you use your system.

The following symptoms occur when you monitor RAID System using NEC ESMPRO Manager with WBEM Provider on VMware ESXi.

\* On this document, "VMware ESXi" means hypervisor of VMware ESXi 6 or later.

# **Supported functions on NEC ESMPRO Manager**

The RAID System which needs HPE WBEM Provider for management from NEC ESMPRO Manager, only supports "Display Alert Viewer".

If it use with "Express Report Service (MG), it supports Express Report function.

For details, refer User Guide of each product.

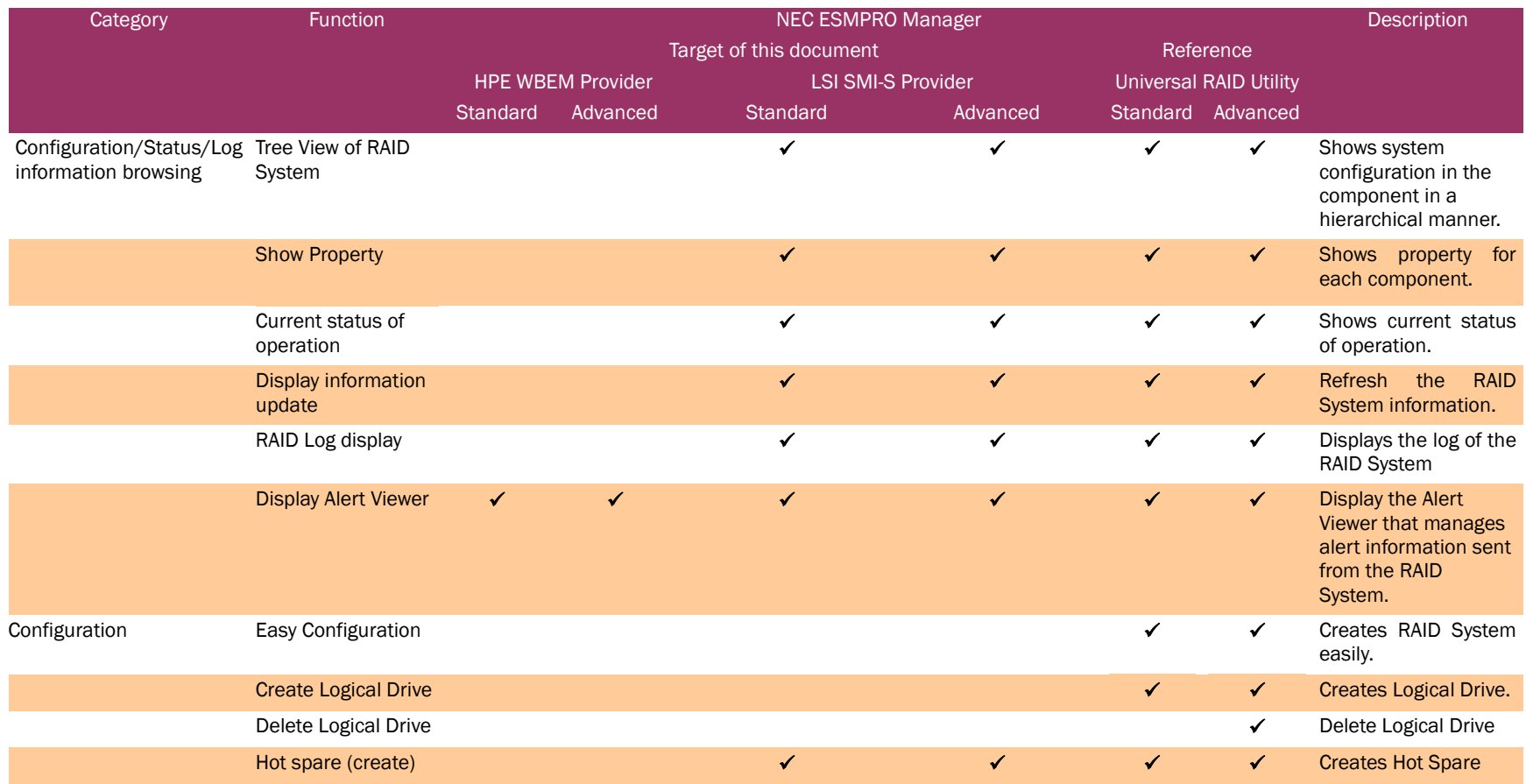

#### GZS -000673 -002 - 0 3

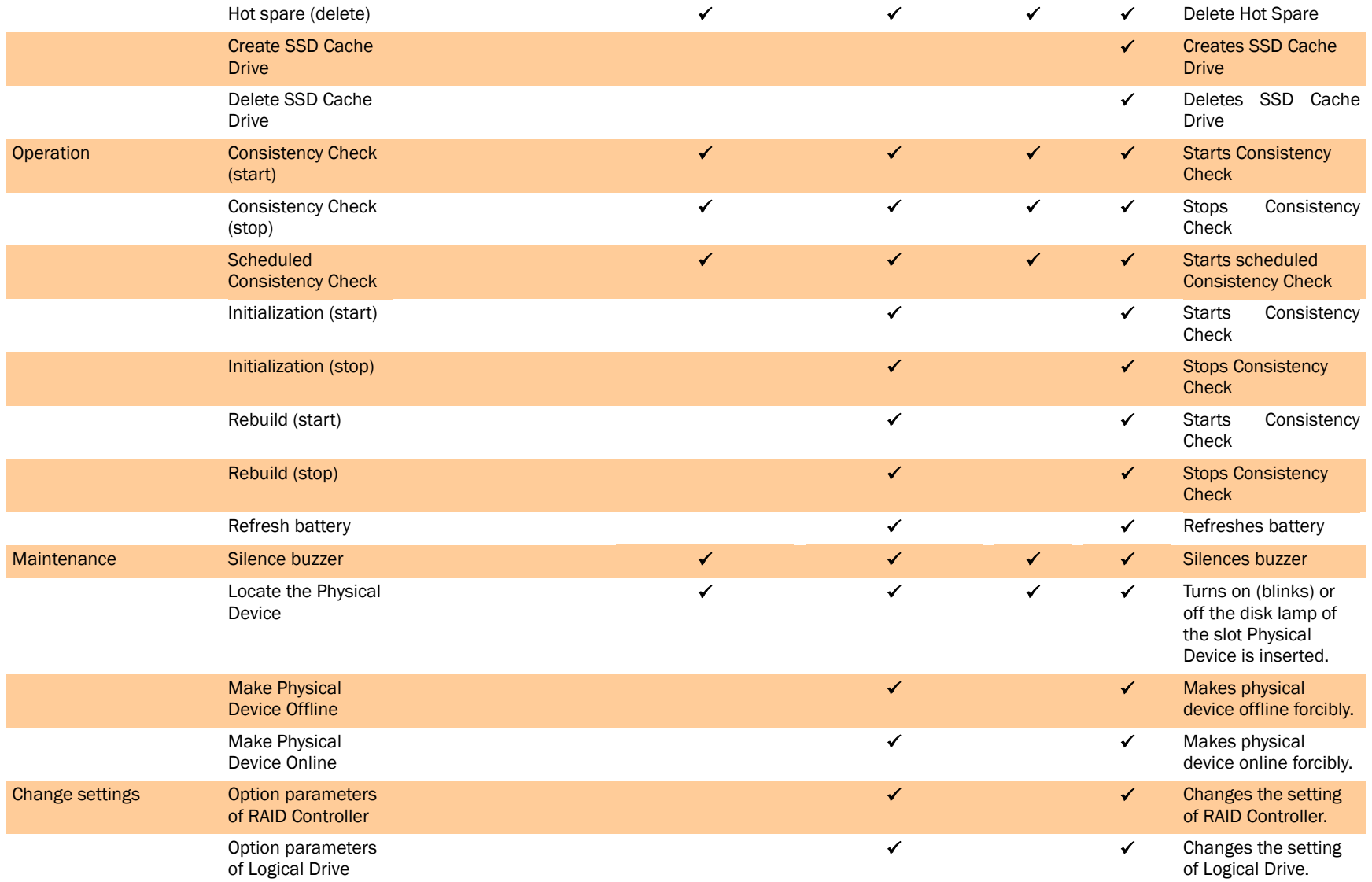

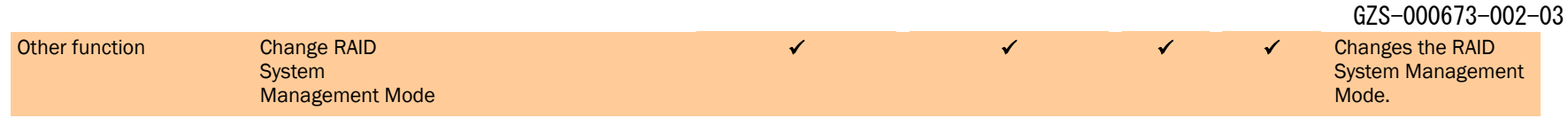

## **RAID System information tree in Local Navigation**

The RAID System which needs HPE WBEM Provider for management from NEC ESMPRO Manager, it cannot display RAID System information tree in Local navigation.

And RAID Log cannot record.

Please use SSACLI or offline utility for check and operation RAID System.

SSACLI can download from NEC corporate site.

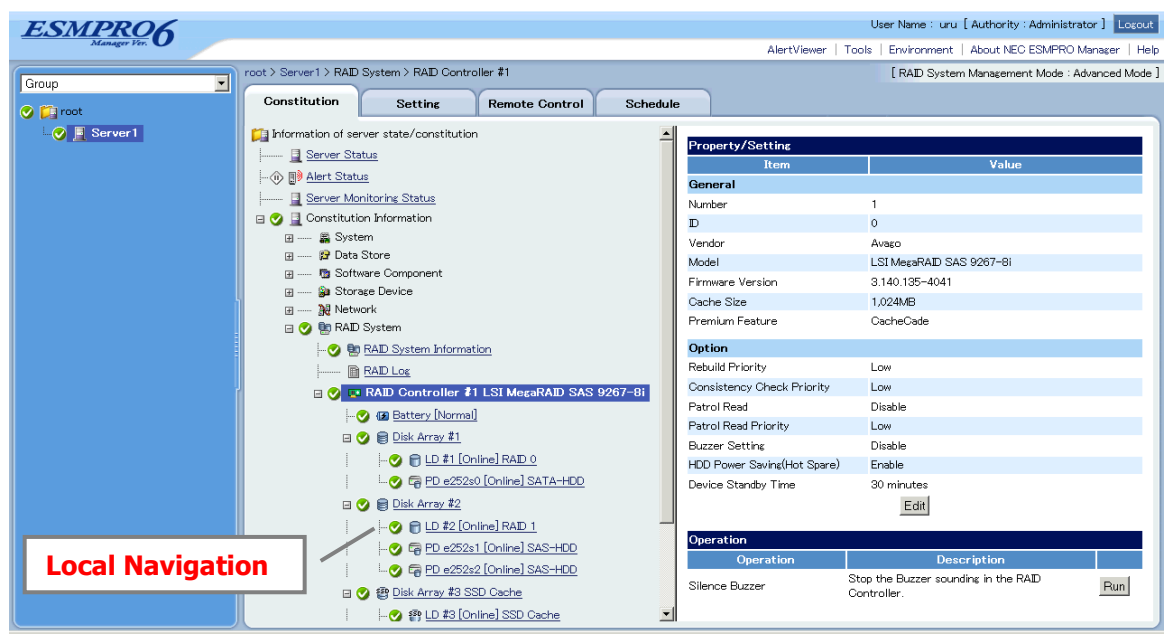

Fig.1 Local Navigation

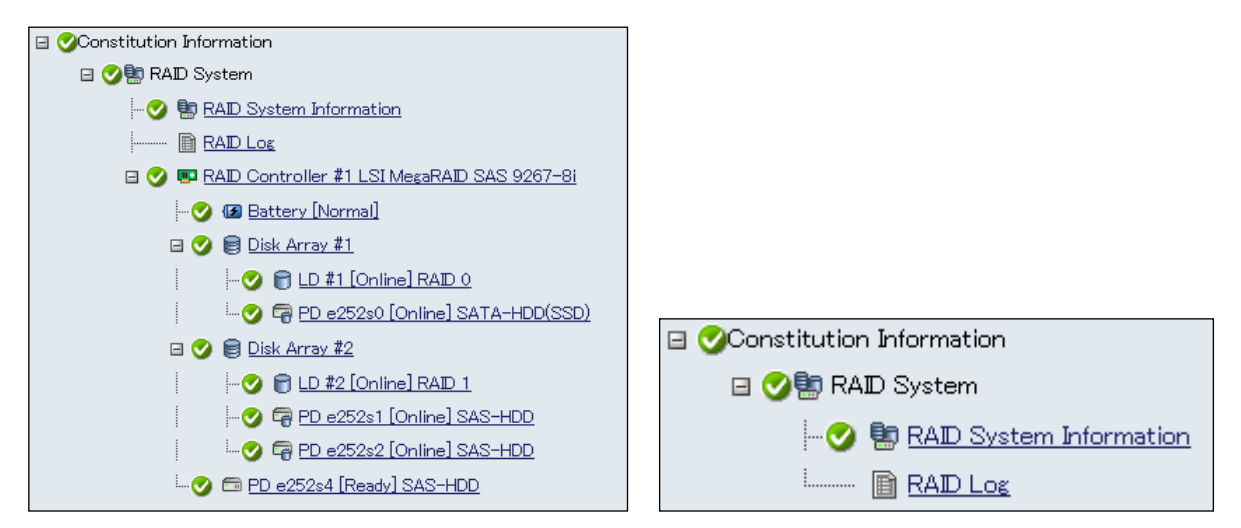

Fig.2 cf. with LSI SMI-S Provider Fig.3 with HPE WBEM Provider

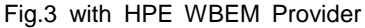

#### **The necessary operation when RAID configuration is changed**

Please restart sfcb service when RAID configuration is changed, like Logical Drive create/ delete, Physical Device insert/ remove, etc.

The changes may not be identified from sfcb until restart service. This may be cause of inaccurate alert.

# /etc/init.d/sfcbd-watchdog restart

#### **Increasing memory size of sfcb-smx process**

If HPE WBEM Provider is long-term continuous worked, memory size of sfcb-smx process which uses the provider increase gradually.

Please check memory size of sfcb-smx process and restart sfcb service periodically per 3 months as below steps.

- 1) Check sfcb-smx process ID. # ps -C | grep sfcb-smx 42130 42130 sfcb-smx-intero 42101 42101 sfcb-smx
- 2) Check memory size of relevant process. Below "71680" is memSizeLimit value, and "29588" is current memSize value.

# memstats -r uw-stats | grep sfcb-ProviderMa.42101

uw sfcb-ProviderMa.42101 72873 16786 42101 0 76800 -1 -3 29588 0 71680 29588 (snip)

3) If memSize seems to exceed 70-80% of memSizeLimit (50176-57334 in above example), restart sfcb service and reset memSize.

# /etc/init.d/sfcbd-watchdog restart

### **About "Rebuild Failed" alert**

The RAID System which is managed by the HPE WBEM Provider registers "Rebuild Failed" alert when the RAID System is under any of the following conditions.

- 1) When Rebuild was aborted with various reasons, "Rebuild Failed" alert will register at the next monitor timing.
- 2) When Rebuild was finished but the Logical Drive did not get back to Online because of failing other Physical Device was failed during Rebuild etc., "Rebuild Failed" alert will register after finishing Rebuild.
- 3) When Hot Spare Rebuild was finished or Aborted, "Rebuild Failed" alert will register regardless of whether the Rebuild was succeeded or not.

If you want to know right result of Hot Spare Rebuild, please use Smart Storage Administrator CLI for VMware ESXi and check the logical drive information.

#### **How to add vib files to ESXi Custom Image**

vSphere Auto Deploy cann't use vib files to add ESXi Custom Image. Please use the next procedure.

#### **Preliminary preparations**

- 1) Install VMware PowerCLI to server PC.
	- e.g. VMware PowerCLI 10.0.0 (https://code.vmware.com/web/dp/tool/vmware-powercli/10.0.0)
- 2) Copy "Custom Image Offline Bundle(zipped file)" to server PC.

#### **How to add vib files**

- 1) Start VMware PowerCLI. Later, it's operated by server PC.
- 2) Read "Custom Image Offline Bundle".
	- > Add0EsxSoftwareDepot [1]
		- [1] Custom Image Offline Bundle path.
		- e.g. > Add-EsxSoftwareDepot .¥ESXi-6.5.0-5224529-XYZ-6.5.0-02.zip
- 3) Copy Custom Image offline Bundle profile.
	- > New-EsxImageProfile -CloneProfile [2] -Name [3] -Vendor [4] -AcceptanceLevel PartnerSupported
	- [2] Custom Image offline Bundle image profile name.
	- [3] New image profile name.
	- [4] New vendor name.
	- e.g. > New-EsxImageProfile -CloneProfile ESXi-6.5.0-5224529-XYZ-6.5.0-02 -Name ESXi-6.5.0-5224529-XYZ-6.5.0-02-custom -Vendor "XYZ Corporation" –AcceptanceLevel **PartnerSupported**
- 4) Add vib files to new profile.
	- > Get-EsxSoftwarePackage -PackageUrl [5]
	- > Add-EsxSoftwarePackage -ImageProfile [3] -SoftwarePackage [6]
		- [5] vib file path.
		- [6] vib file package name ("smx-provider" or "ssacli").
	- e.g. > Get-EsxSoftwarePackage -PackageUrl .¥smx-provider-650.03.12.00.18-4240417.vib

 Add-EsxSoftwarePackage -ImageProfile ESXi-6.5.0-5224529-XYZ-6.5.0-02-custom -SoftwarePackage smx-provider

- 5-1) Output to Offline Bundle(zipped file).
	- > Export-EsxImageProfile -ExportToBundle -ImageProfile [3] -FilePath [7]
	- [7] New Offline Bundle path.
	- e.g. > Export-EsxImageProfile -ExportToBundle –ImageProfile ESXi-6.5.0-5224529-XYZ-6.5.0-02-custom -FilePath ESXi-6.5.0-5224529-XYZ-6.5.0-02-custom.zip
- 5-2) Output to Custom Image(iso file).
- > Export-EsxImageProfile -ExportToIso<sub>\_7</sub>-ImageProfile [3] -FilePath [8]

[8] New Custom Image path.

e.g. > Export-EsxImageProfile -ExportToIso -ImageProfile ESXi-6.5.0-5224529-XYZ-6.5.0-02-custom –FilePath ESXi-6.5.0-5224529-XYZ-6.5.0-02-custom.iso

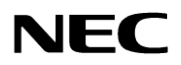